## How to Change Wi-Fi network name (SSID) and the Password:

## • **For DSL Users:**

- 1. Technicolor V1 /Thomson:
- connect to the WiFi network of your modem
- Open any browser, and enter the gateway address (the default one is 192.168.1.254)
- Click on home network $\rightarrow$ WLAN:

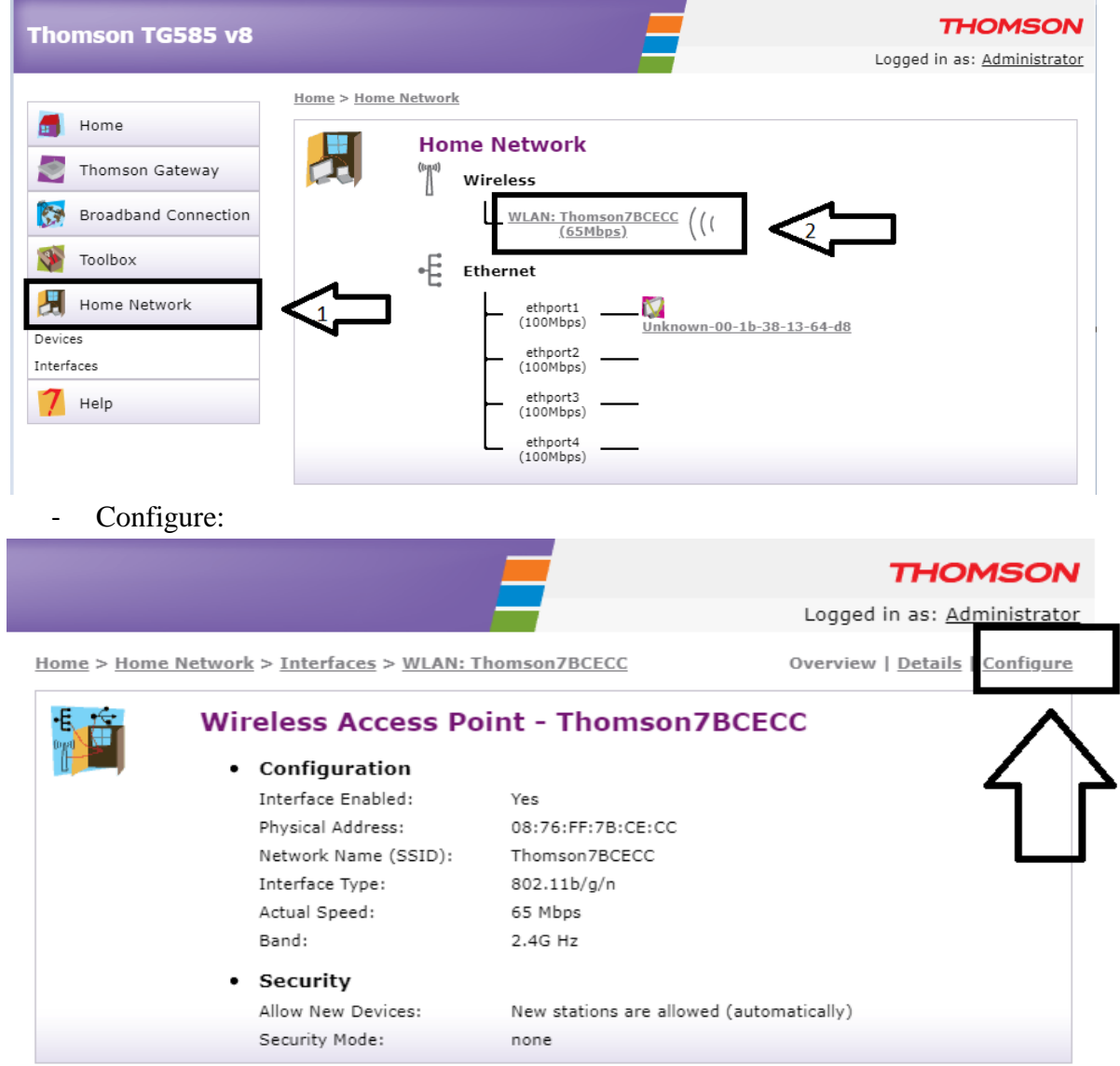

- Network Name
- Encryption Key

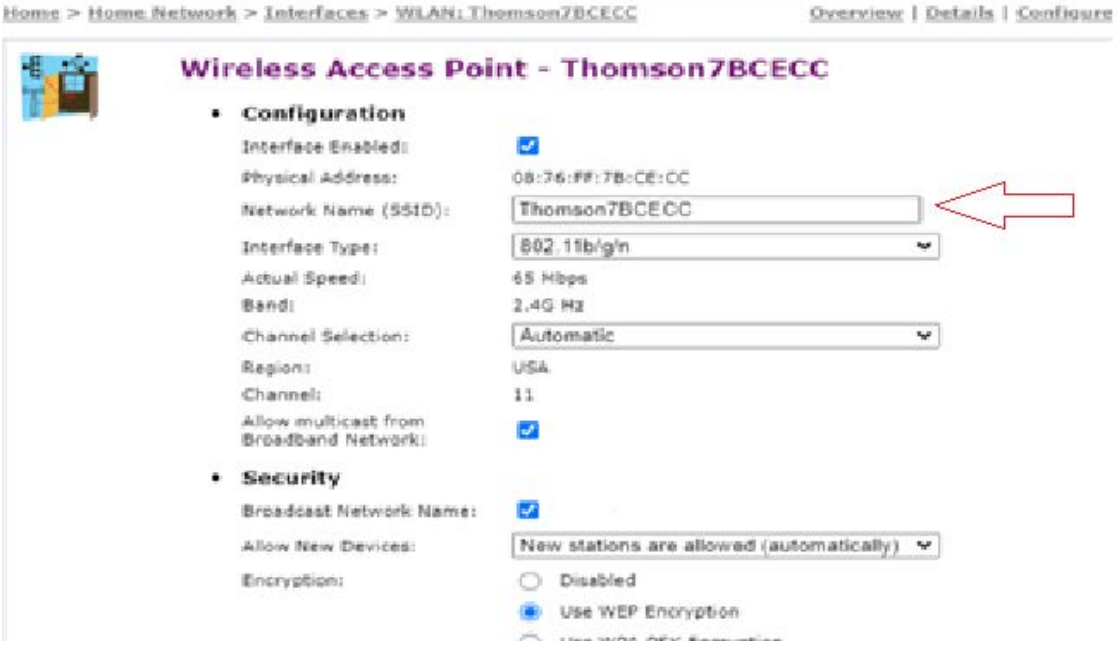

#### 2. Technicolor V2:

- connect to the WiFi network of your modem
- Open any browser, and enter the gateway address (the default one is 192.168.1.1)
- Username : admin / Password : access key on the back of the modem

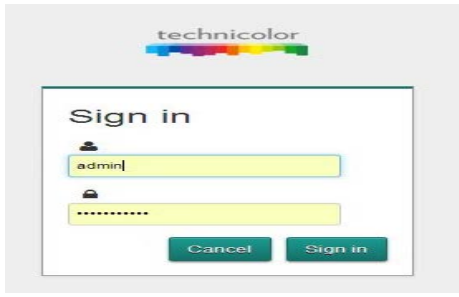

press on wireless and change WiFi network name (SSID) and the Password :

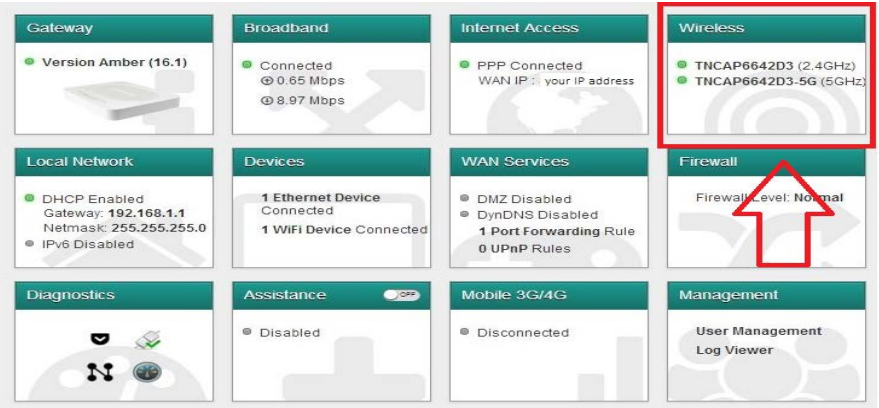

#### 3. LinkSys

- connect to the WiFi network of your modem
- Open any browser, and enter the gateway address ( the default one is 192.168.1.1)
- Username : admin / admin : access key on the back of the modem
- Wireless (Basic Wireless Setting): to change the Wi-Fi Name

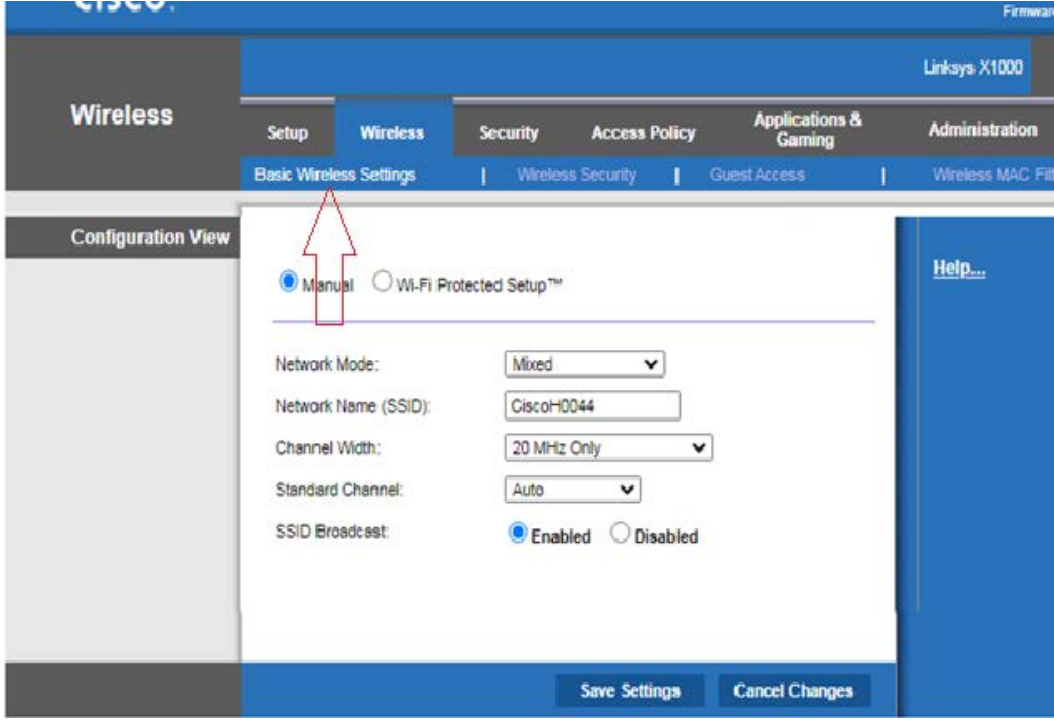

- Wireless (Wireless Security): to change Wi-Fi Password

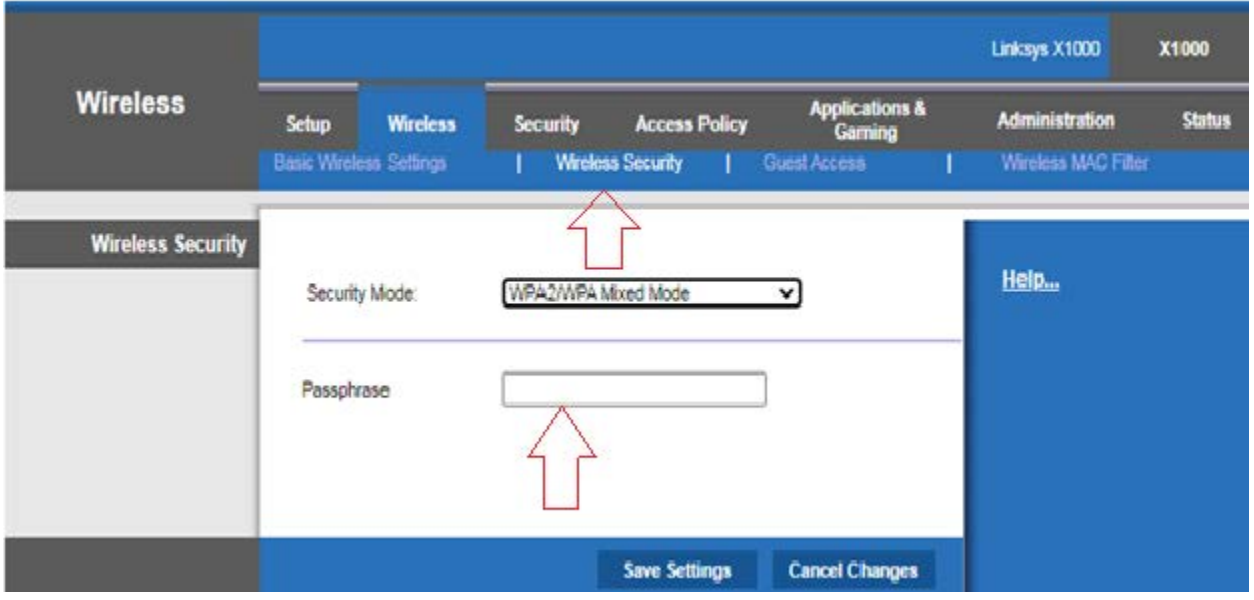

# 4. Linksys

- connect to the Wi-Fi network of your modem
- Open any browser, and enter the gateway address (the default one is 192.168.1.1)
- Username : admin / admin : access key on the back of the modem

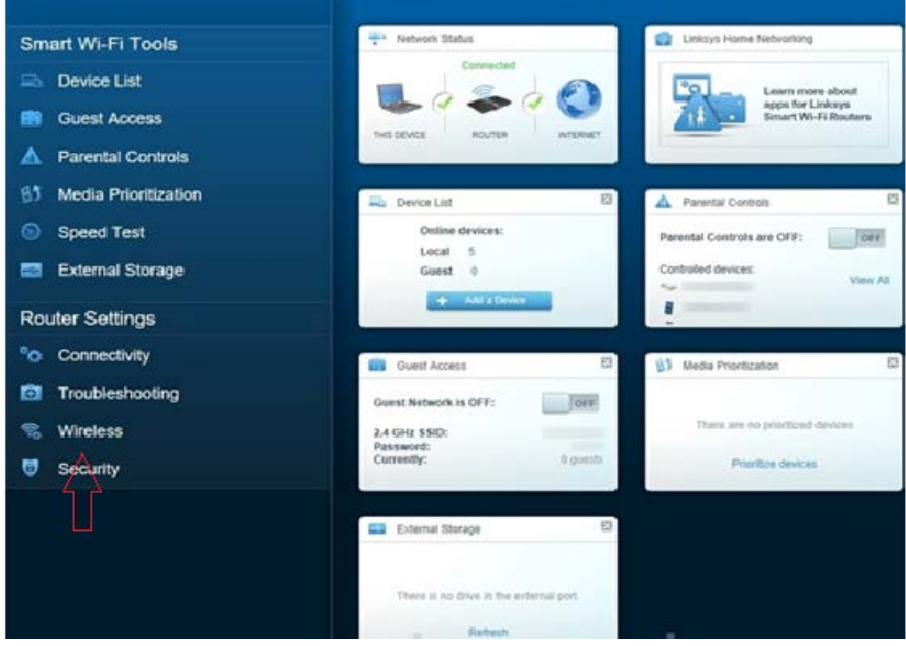

- Wireless  $\rightarrow$  Edit  $\rightarrow$  Change the

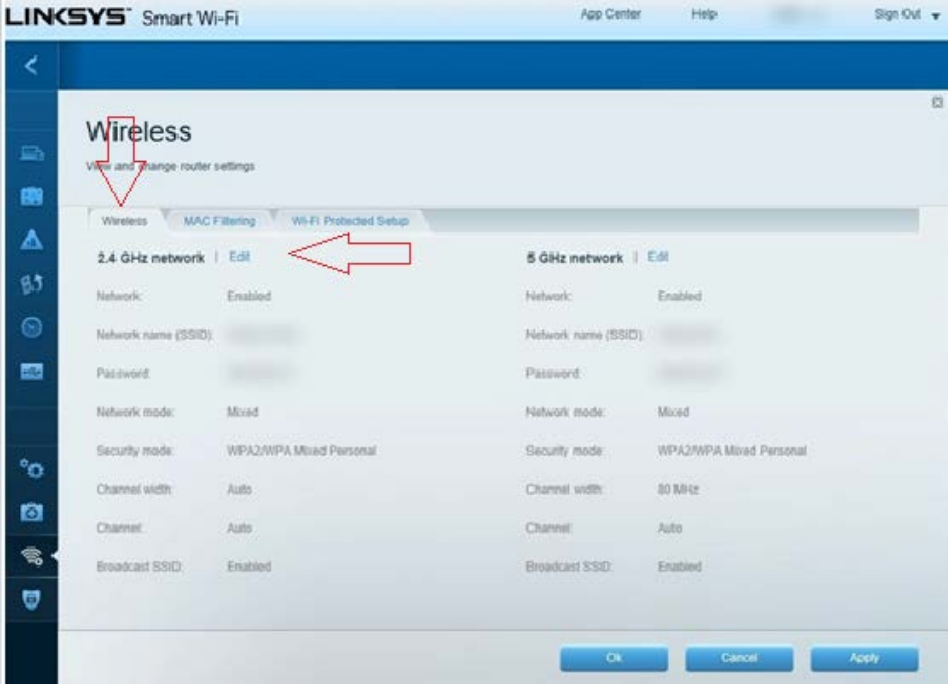

### 5. D-Link

- connect to the Wi-Fi network of your modem
- Open any browser, and enter the gateway address ( the default one is 192.168.1.1)
- Username : admin / admin : access key on the back of the modem

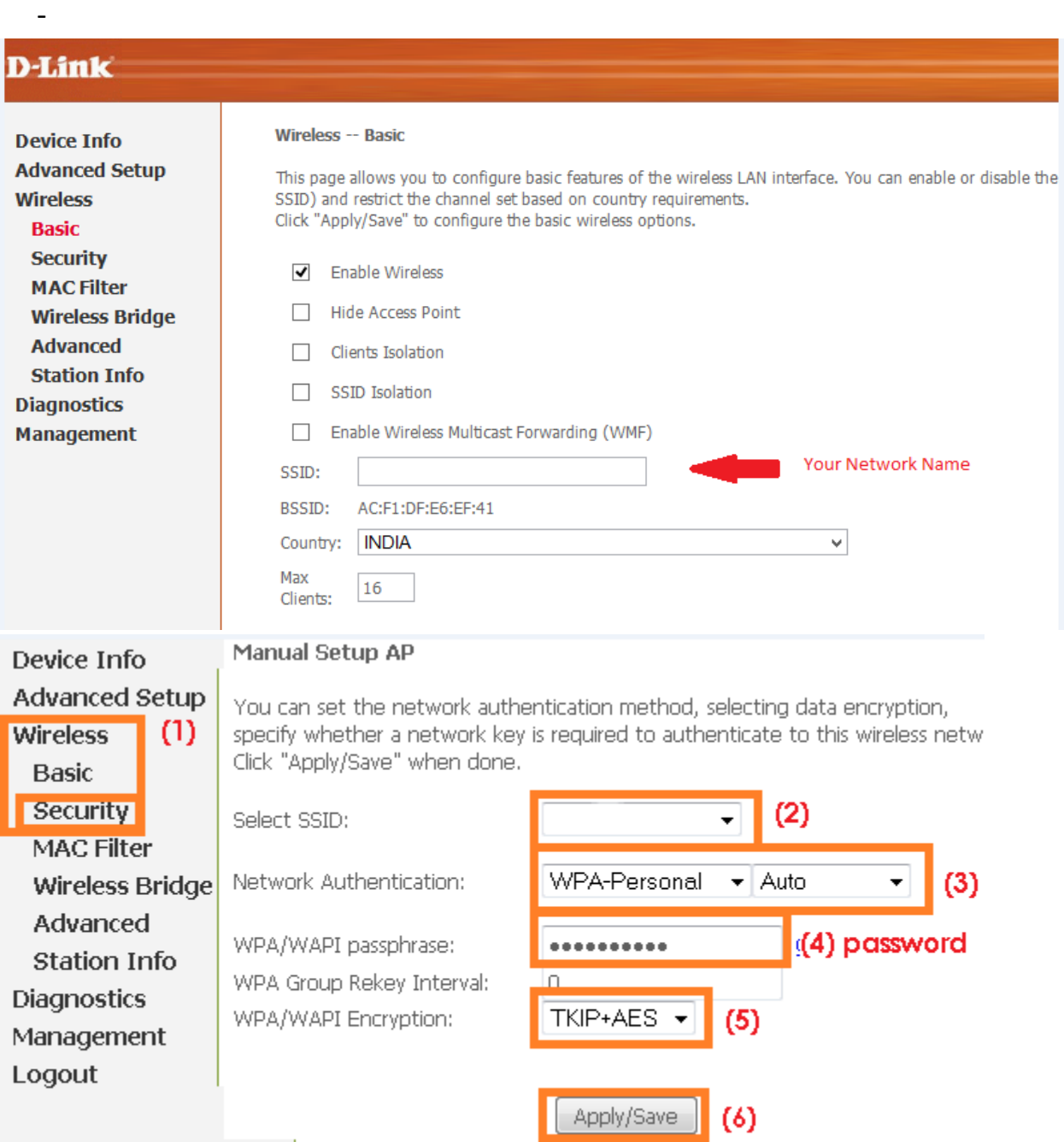

#### 6. Tp-Link

- connect to the Wi-Fi network of your modem
- Open any browser, and enter the gateway address (the default one is 192.168.1.1)
- Username : admin / admin : access key on the back of the modem

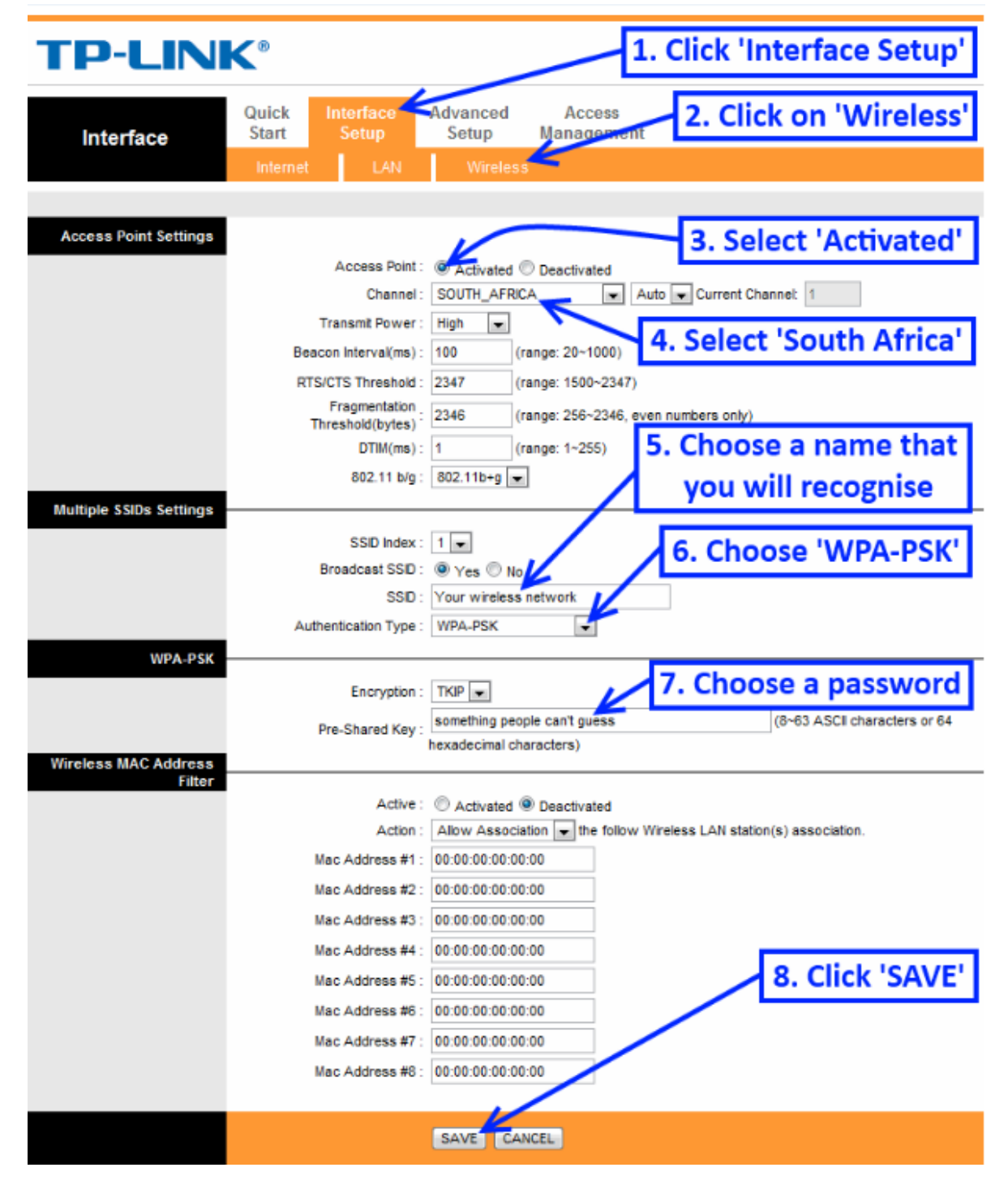